# NFC

# **LaVie Gシリーズを ご購入いただいたお客様へ**

# **● はじめに、添付品を確認してください ● 添付のマニュアルをお読みになる前に、 必ずこの冊子をご覧ください**

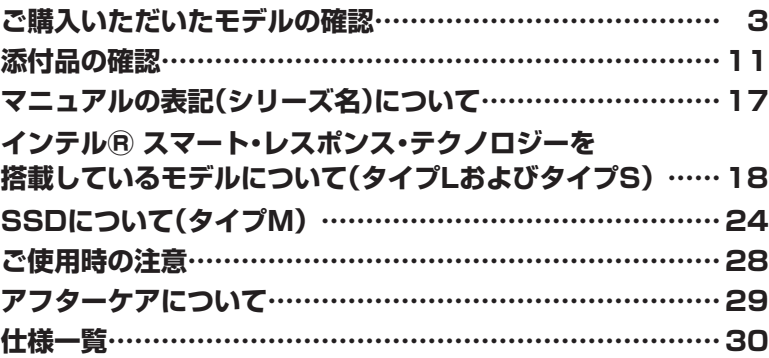

# LaVie

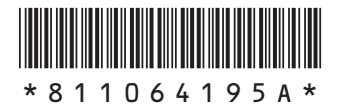

本冊子では、LaVie Gシリーズの仕様や、LaVie Gシリーズとほかのシリーズとの違いに ついて説明しています。

本冊子以外のマニュアルには、LaVie Gシリーズ以外の情報も記載されていますので、あ らかじめ本冊子で、LaVie Gシリーズの情報をご確認ください。

© NEC Personal Computers, Ltd. 2012 NECパーソナルコンピュータ株式会社の許可なく複製・改変などを行うことはできません。

本文中の画面やイラスト、ホームページは、モデルにより異なることがあります。また、実際の画面と異なることがあります。 記載している内容は、このマニュアルの制作時点のものです。お問い合わせ先の窓口やサービス内容、住所、電話番号、 ホームページの内容やアドレスなどが変更されている場合があります。あらかじめご了承ください。

Microsoft、Windows、Internet Explorer、Excel、Office ロゴ、OneNote、Outlook、PowerPointは、米国 Microsoft Corporationおよび/またはその関連会社の商標です。

インテル、Intel、Pentium、Celeron、Intel Core はアメリカ合衆国およびその他の国におけるIntel Corporation ま たはその子会社の商標または登録商標です。

その他、本マニュアルに記載されている会社名、商品名は、各社の商標または登録商標です。

# **ご購入いただいたモデルの確認**

「添付品の確認」(p.11)をご覧になる前に、ご購入いただいたモデルの型番を確認してく ださい。モデルによって添付品などが異なります。

#### **型番について**

梱包箱に貼られたステッカーに、フレーム型番とコンフィグオプション型番が記載されています。 これらの型番は、添付品の接続や、再セットアップ時に必要になりますので、次ページ以降で確認 し、このマニュアルに記入しておいてください。

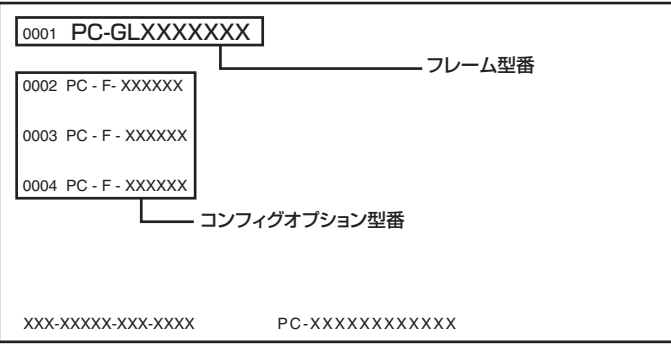

**レチェック**./ LaVie GシリーズをNEC Directから直接ご購入の場合は、121ware.comのマイページの「保 **有商品情報」に自動的に登録されます。そのため、あらためて保有商品情報をご登録いただ く必要はありません。**

#### **フレーム型番の確認**

梱包箱に貼られたステッカーに記載のフレーム型番を、下記の①~⑤の枠に記入してください。

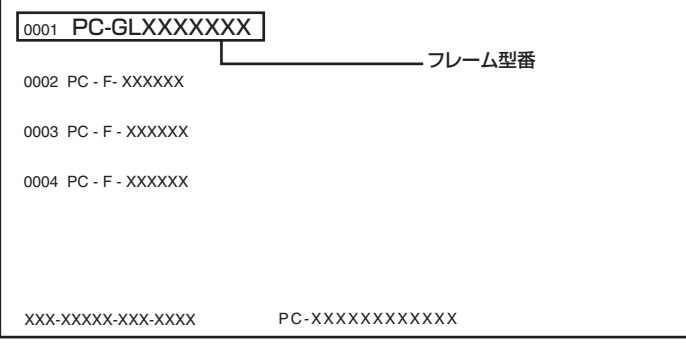

# $(2)3(4)5$ **PC-GL□□□□□□U**

フレーム型番の、①~⑤の部分の英数字の意味は、p.4~p.6の各表のとおりです。 該当するものにチェックマーク(✓)を記入してください。選択したパソコンの種類を確認できます。

#### ①は、CPUのクロック周波数を表しています。

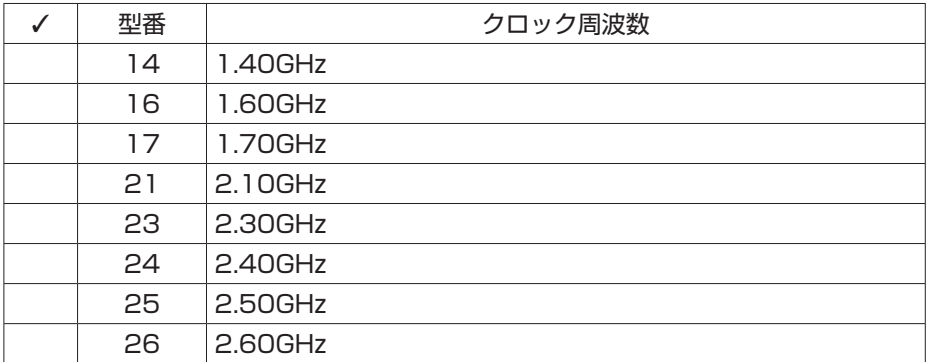

#### ②は、CPUの種類を表しています。

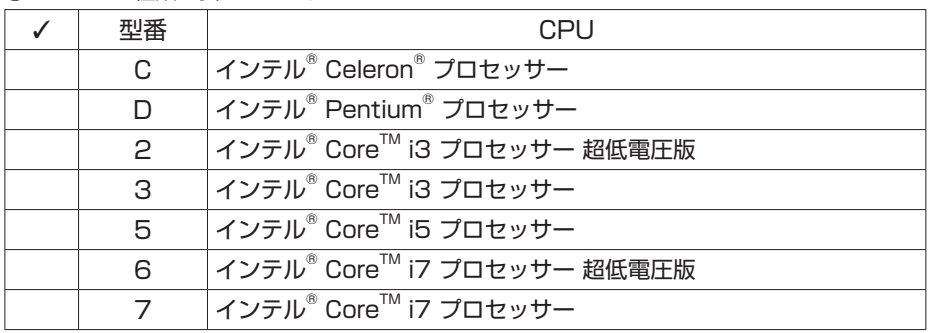

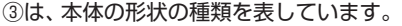

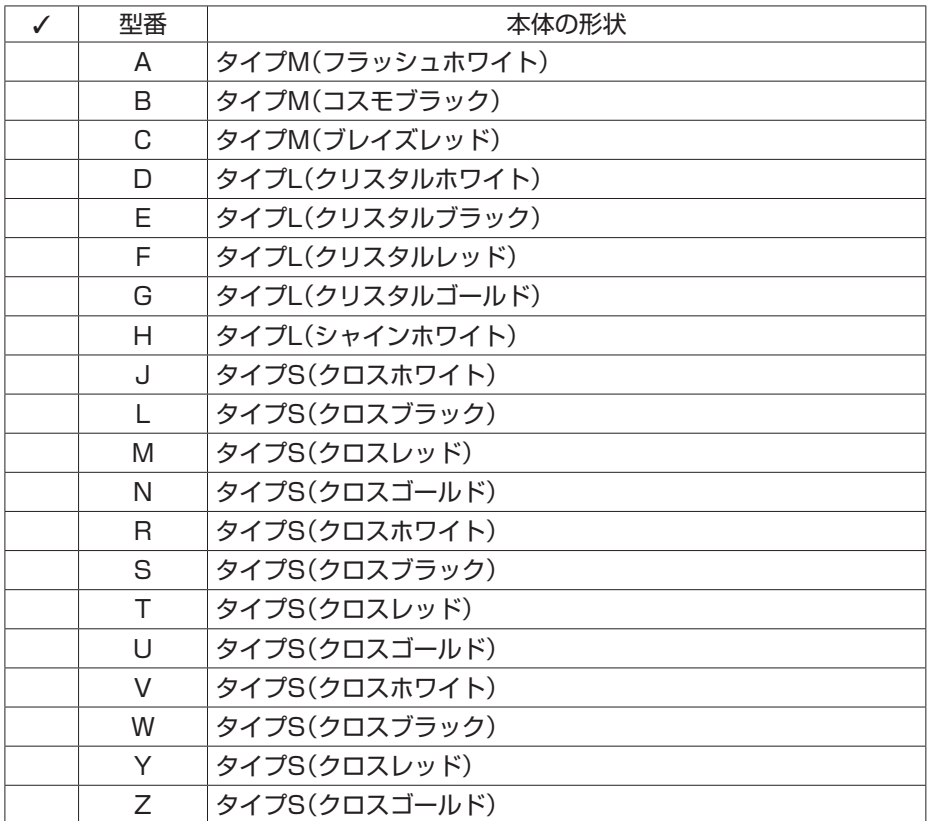

#### ④は、ディスプレイの種類を表しています。

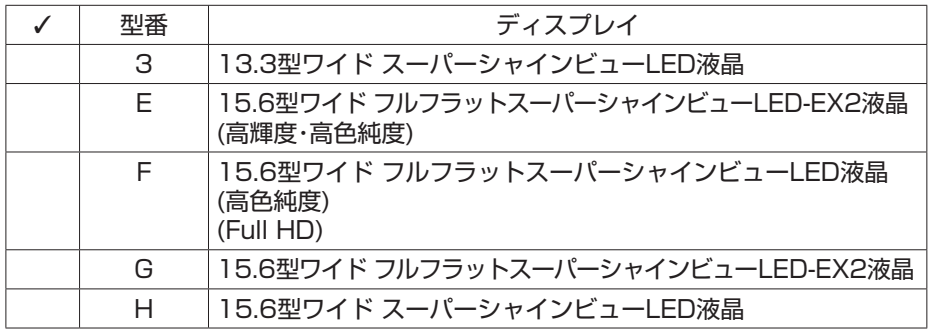

|  | 型番 | OS                                                                         |
|--|----|----------------------------------------------------------------------------|
|  | A  | Windows <sup>®</sup> 7 Home Premium Service Pack 1(SP1)<br>(標準ソフトウェアパック)   |
|  | D  | Windows <sup>®</sup> 7 Home Premium Service Pack 1(SP1)<br>(ミニマムソフトウェアパック) |
|  | G  | Windows® 7 Professional Service Pack 1(SP1)<br>(標準ソフトウェアパック)               |
|  |    | Windows® 7 Professional Service Pack 1(SP1)<br>(ミニマムソフトウェアパック)             |

⑤は、OSとソフトウェアパックの種類を表しています。

### **コンフィグオプション型番の確認**

コンフィグオプション型番は、選択したモデルやオプションごとにそれぞれ、ステッカーに記載 されています。

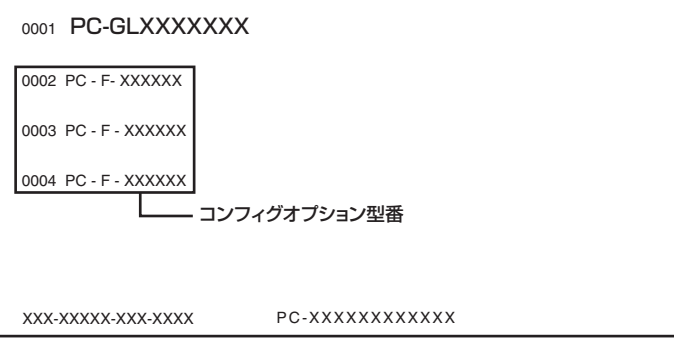

コンフィグオプション型番の種類と意味について、p.7~p.10の[1]~[10]の各表で説明していま す。

コンフィグオプション型番の□の部分に入る英数字を確認して、該当するものにチェックマーク (✓)を記入してください。これらの表で、選択した機器やソフトウェアを確認できます。

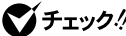

- **ンチェック! ·** ステッカーに記載されている型番は順不同になっています。
	- **・ ご購入時に選択しなかったコンフィグオプション型番は、ステッカーに記載されません。**
	- **・ ご購入されたモデルによっては、選択できないコンフィグオプション型番があります。**

[1] PC-F-ME□□□□は、メモリ容量と種類を表しています。

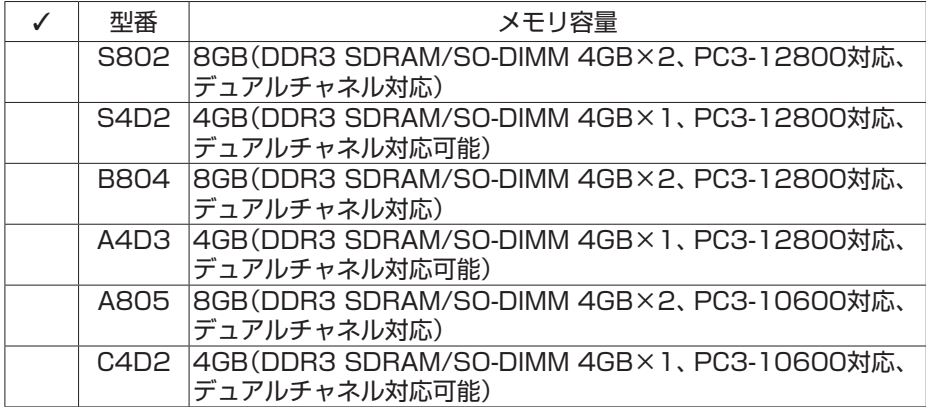

※ 搭載のCPUによっては、PC3-10600相当での動作となります。詳しくは、「仕様一覧につ いて」(※「ソフト&サポートナビゲーター」▶検索番号 93230010 で検索)をご覧くださ い。

[2] PC-F-1H□□□□は、ハードディスクの容量を表しています。

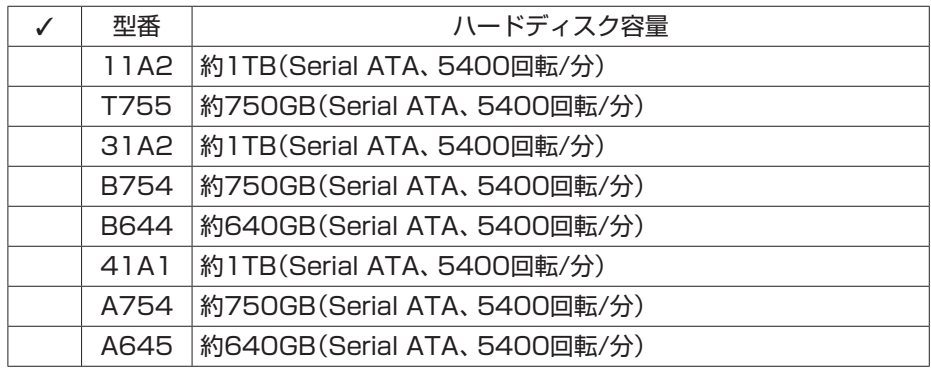

[3] PC-F-SD□□□□は、ハードディスクおよびSSDの容量を表しています。

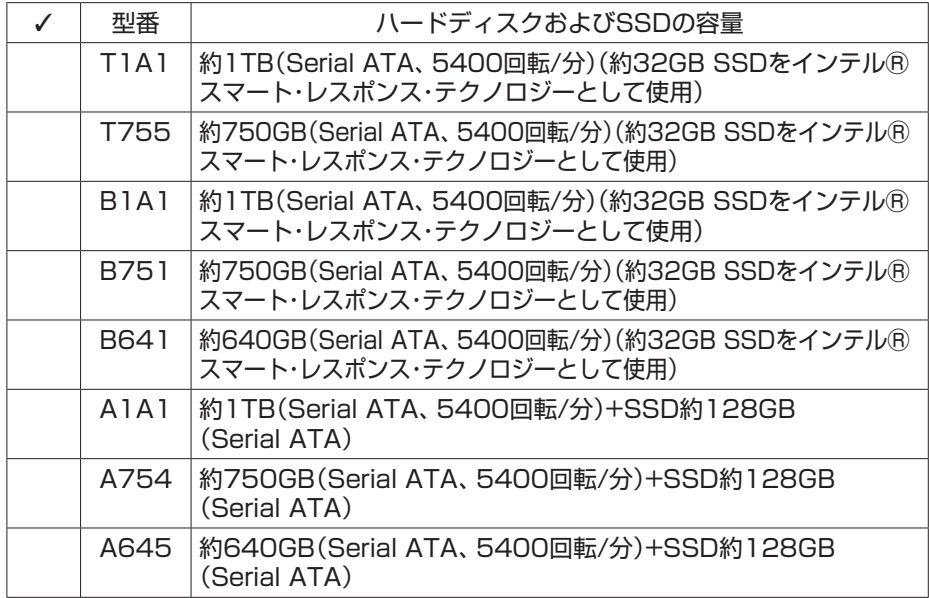

[4] PC-F-CD□□□□は、DVD/CDドライブの種類を表しています。

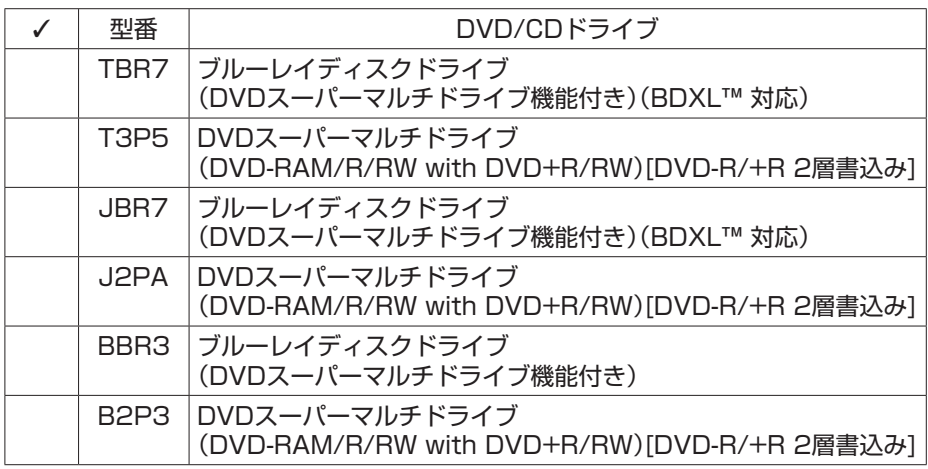

[5] PC-F-BT□□□□は、バッテリパックの種類を表しています。

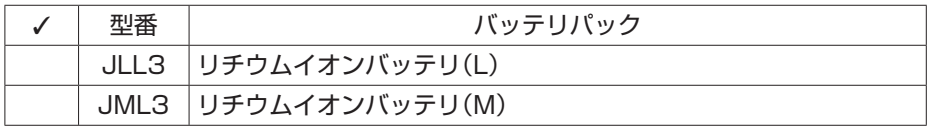

[6] PC-F-TV□□□□は、TV機能の種類を表しています。

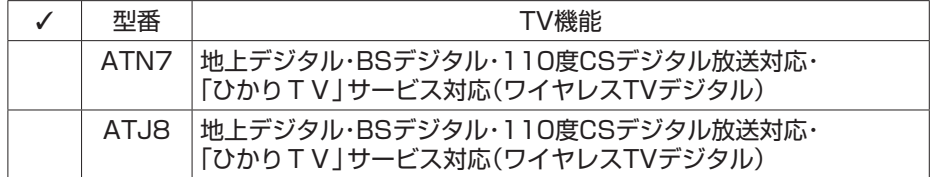

[7] PC-F-NE□□□□は、通信機能の種類を表しています。

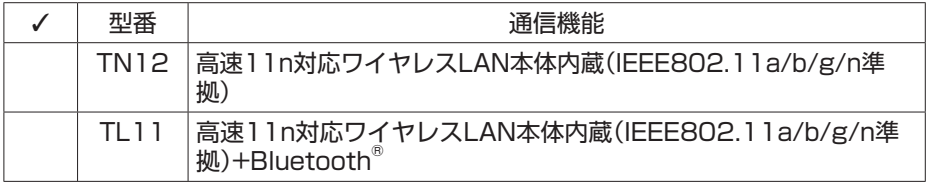

[8] PC-F-PD□□□□は、マウスの種類を表しています。

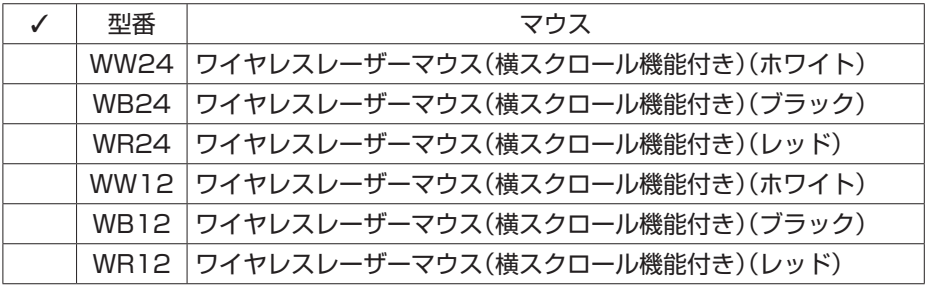

[9] PC-F-AP□□□□は、ソフトウェアの種類を表しています。

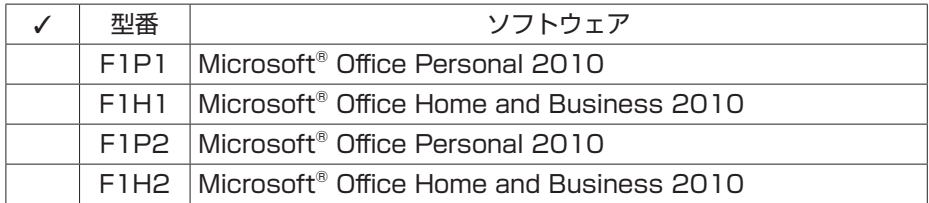

[10] PC-F-SU□□□□は、保証の種類を表しています。

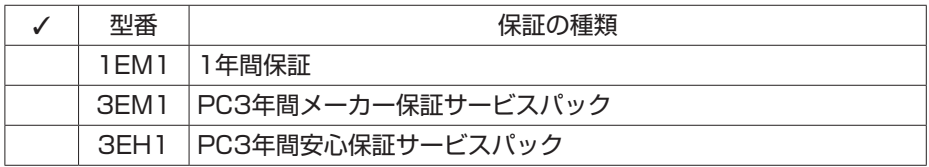

#### 시티

次ページから、LaVie Gシリーズに関する添付品情報や読み替え情報、注意事項などについて記 載しています。ここで控えた型番を参考にして、該当する説明をご覧ください。

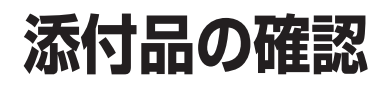

まず、「ご購入いただいたモデルの確認」(p.3)で、ご購入いただいたモデルを確認して ください。次に添付品を確認してください。モデルにより、添付品が異なります。

# **タイプL**

□ パソコン本体

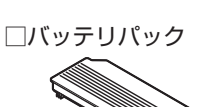

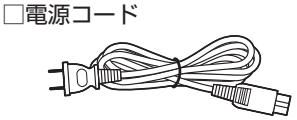

□ ACアダプタ

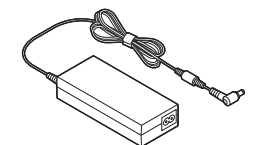

□ ソフトウェアのご使用条件(お客様へのお願い)/ソフトウェア使用条件適用一覧 (1枚になっています。添付品を確認後、必ずお読みください)

□安全にお使いいただくために

(添付品を確認後、必ずお読みください)

□PC修理チェックシート

□ ユーザーズマニュアル

□LaVie Gシリーズをご購入いただいたお客様へ(このマニュアル)

次の添付品の有無や種類は、選択したフレーム型番やコンフィグオプション型番により異なります。 「ご購入いただいたモデルの確認」(p.3)をご覧になり、フレーム型番やコンフィグオプション型番の チェック表で添付されているものを確認してください。

#### **● コンフィグオプション型番がPC-F-TVATN7の場合**

□ワイヤレスTVデジタル(1箱) (ワイヤレスTVデジタルの添付品について詳しくは『テレビを楽しむ本』をご覧ください。) □リモコン □リモコン用乾電池(単3形×2本)

ご購入いただいたモデルの確認 / 添付品の確認 **11**

□B-CASカード

(「B-CAS」の印刷面が裏側になって台紙に貼り付けられています)

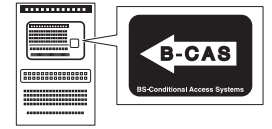

□デジタル放送パンフレット『ファーストステップガイド』 □テレビを楽しむ本

#### **● コンフィグオプション型番がPC-F-PDWW12、PC-F-PDWB12、PC-F-PDWR12 の場合(マウス)**

□マウス □マウス用乾電池(単3形×2本)

#### **● コンフィグオプション型番がPC-F-APF1P1の場合(ソフトウェア)**

□ 「Microsoft® Office Personal 2010」のパッケージ (初めてお使いになる際に、パッケージに同梱されているDVD-ROMケースに記載されて いるプロダクトキーの入力が必要になります)

#### **● コンフィグオプション型番がPC-F-APF1H1の場合(ソフトウェア)**

□ Microsoft<sup>®</sup> Office Home and Business 20101のパッケージ (初めてお使いになる際に、パッケージに同梱されているDVD-ROMケースに記載されて いるプロダクトキーの入力が必要になります)

**● コンフィグオプション型番がPC-F-SU3EM1、PC-F-SU3EH1の場合(保証)** □ メーカー保証サービスパック、または安心保証サービスパック

**◆チェック.** 7 · ミニマムソフトウェアパックをご購入の場合に添付されないソフトウェアについて詳しく **は、「ミニマムソフトウェアパックをご購入の場合」(p.16)をご覧ください。**

**・ 添付品が足りない場合や破損していた場合は、すぐにNECサポート窓口(121コンタクトセ ンター)にお申し出ください。** 

### **タイプS**

□ パソコン本体

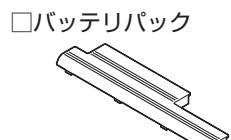

□ 電源コード

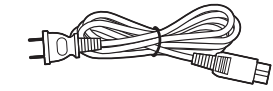

□ ACアダプタ

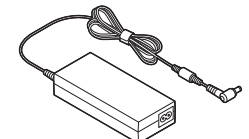

□ ソフトウェアのご使用条件(お客様へのお願い)/ソフトウェア使用条件適用一覧 (1枚になっています。添付品を確認後、必ずお読みください) □ 安全にお使いいただくために (添付品を確認後、必ずお読みください) □PC修理チェックシート □ ユーザーズマニュアル

□LaVie Gシリーズをご購入いただいたお客様へ(このマニュアル)

次の添付品の有無や種類は、選択したコンフィグオプション型番により異なります。「ご購入いただ いたモデルの確認」(p.3)をご覧になり、コンフィグオプション型番のチェック表で添付されている ものを確認してください。

#### **● コンフィグオプション型番がPC-F-TVATJ8の場合**

□ワイヤレスTVデジタル(1箱)

(ワイヤレスTVデジタルの添付品について詳しくは『テレビを楽しむ本』をご覧ください。) □ リモコン

□ リモコン用乾電池(単3形×2本)

□B-CASカード

(「B-CAS」の印刷面が裏側になって台紙に貼り付けられています)

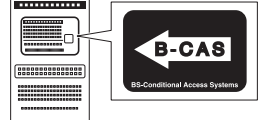

□ デジタル放送パンフレット『ファーストステップガイド』 □テレビを楽しむ本

#### **● コンフィグオプション型番がPC-F-PDWW12、PC-F-PDWB12、PC-F-PDWR12 の場合(マウス)**

```
□マウス
□マウス用乾電池(単3形×2本)
```
#### **● コンフィグオプション型番がPC-F-APF1P1の場合(ソフトウェア)**

□ 「Microsoft® Office Personal 2010」のパッケージ (初めてお使いになる際に、パッケージに同梱されているDVD-ROMケースに記載されて いるプロダクトキーの入力が必要になります)

#### **● コンフィグオプション型番がPC-F-APF1H1の場合(ソフトウェア)**

□ Microsoft<sup>®</sup> Office Home and Business 20101のパッケージ (初めてお使いになる際に、パッケージに同梱されているDVD-ROMケースに記載されて いるプロダクトキーの入力が必要になります)

**● コンフィグオプション型番がPC-F-SU3EM1、PC-F-SU3EH1の場合(保証)** □ メーカー保証サービスパック、または安心保証サービスパック

**◆チェック.** 7 · ミニマムソフトウェアパックをご購入の場合に添付されないソフトウェアについて詳しく **は、「ミニマムソフトウェアパックをご購入の場合」(p.16)をご覧ください。**

**・ 添付品が足りない場合や破損していた場合は、すぐにNECサポート窓口(121コンタクトセ ンター)にお申し出ください。**

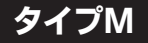

□ パソコン本体

□バッテリパック

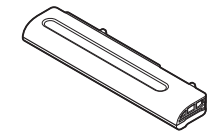

□ ACアダプタ

□電源コード

□ソフトウェアのご使用条件(お客様へのお願い)/ソフトウェア使用条件適用一覧 (1枚になっています。添付品を確認後、必ずお読みください) □PC修理チェックシート □セットアップマニュアル

□ ユーザーズマニュアル

□LaVie Gシリーズをご購入いただいたお客様へ(このマニュアル)

次の添付品の有無や種類は、選択したコンフィグオプション型番により異なります。「ご購入いただ いたモデルの確認」(p.3)をご覧になり、コンフィグオプション型番のチェック表で添付されている ものを確認してください。

#### **● コンフィグオプション型番がPC-F-PDWW24、PC-F-PDWB24、PC-F-PDWR24 の場合(マウス)**

□マウス

※マウスの内部に「マウス受信用ユニット」が入っています。 詳しくは『ユーザーズマニュアル』をご覧ください。 □マウス用乾電池(単3形×2本)

#### **● コンフィグオプション型番がPC-F-APF1P2の場合(ソフトウェア)**

□ 「Microsoft® Office Personal 20101のパッケージ (初めてお使いになる際に、パッケージに同梱されているDVD-ROMケースに記載されて いるプロダクトキーの入力が必要になります)

#### **● コンフィグオプション型番がPC-F-APF1H2の場合(ソフトウェア)**

□ [Microsoft<sup>®</sup> Office Home and Business 2010] のパッケージ (初めてお使いになる際に、パッケージに同梱されているDVD-ROMケースに記載されて いるプロダクトキーの入力が必要になります)

**● コンフィグオプション型番がPC-F-SU3EM1、PC-F-SU3EH1の場合(保証)** □ メーカー保証サービスパック、または安心保証サービスパック

**添付品が足りない場合や破損していた場合は、すぐにNECサポート窓口(121コンタクトセ ンター)にお申し出ください。**

### **ミニマムソフトウェアパックをご購入の場合**

ミニマムソフトウェアパックのモデルをご購入の場合、次のソフトウェアは添付されません。 (標準ソフトウェアパックをご購入の場合も、モデルやハードウェアの構成によって、添付されな いソフトがあります)

・ ぱっと観スライドショー

- ・ パソコンのいろは4
- ・パソコンのいろは4 Office 2010編
- ・ DigiBook®Browser for NEC
- ・ ムービーフォトメニュー
- ・ Corel® PaintShop Photo® Pro X3
- ・ CyberLink MediaShow
- ・ らくらく無線スタート®EX
- ・ マカフィー® サイトアドバイザー ライブ
- ・ 駅すぱあと(Windows)
- ・ 乗換案内 for NEC
- ・ おてがるバックアップ
- ・ Yahoo!ツールバーの利用ガイド動画
- ・ デジタル全国地図 いつもNAVI
- ·i-フィルター<sup>®</sup> 6.0
- ・筆ぐるめ Ver.19
- ・データ引越し 動画ナビ
- ・ はがき作成 動画ナビ
- ・ファイナルパソコンデータ引越し 7 ™ ライ ト for NEC
- ・ ホームネットワークサーバー powered by DiXiM
- ・ ホームネットワークプレーヤー powered by DiXiM
- ・ 動画で学ぶインターネットセキュリティ
- ・ インターネット設定 動画ナビ
- ・ビデオ・写真活用 動画ナビ
- ・おてがるバックアップ 動画ナビ
- ・i-フィルター6.0 動画ナビ
- ・スマートフォン写真活用 動画ナビ
- ・ 外でもVIDEOの使い方 動画ナビ
- ・ネットサービス活用 動画ナビ
- ・BookLive!Reader
- ・ Homeリンクマネージャ
- ・ インテル® TelePort Extender
- ・ SmartVision/PLAYER

# **マニュアルの表記(シリーズ名)について**

このパソコンに添付されているマニュアルおよび「ソフト&サポートナビゲーター」をお読みにな るときは、次のようにシリーズ名を本体のシリーズ名に読み替えてください。

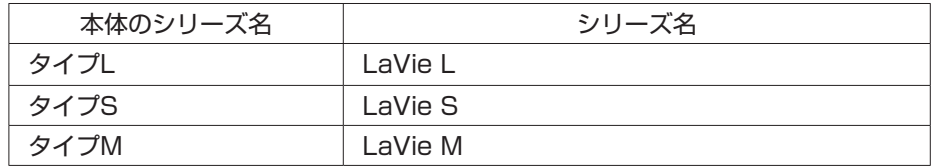

# **インテルⓇ スマート・レスポンス・ テクノロジーを搭載しているモデル について(タイプLおよびタイプS)**

タイプLおよびタイプSでインテルⓇ スマート・レスポンス・テクノロジーを搭載して いるモデルでは、SSDをハードディスクのディスクキャッシュとして利用することで、 ハードディスクのデータの読み書き速度の向上や消費電力を抑える効果のあるインテ ルⓇ スマート・レスポンス・テクノロジーを使用できます。

**◆ブチェック**. インテル® スマート・レスポンス・テクノロジーを搭載しているモデルでは、最初のセット **アップが終了した時点でインテルⓇ スマート・レスポンス・テクノロジー機能が有効になっ ています。**

#### **インテルⓇ スマート・レスポンス・テクノロジーに関するご注意**

- ・ インテルⓇ スマート・レスポンス・テクノロジーを搭載しているモデルでは、SSD上のキャッ シュ領域はOSのドライブとして認識されません。
- ・ キャッシュ領域として使用しない残領域は、未使用領域として認識されます。
- ・ USBポートに接続されているハードディスクは、インテルⓇ スマート・レスポンス・テクノロ ジーには使用できません。
- ・ インテルⓇ スマート・レスポンス・テクノロジーの設定時に、SSD上のパーティションテーブ ルはすべて初期化されます。SSD上にデータ領域が存在していた場合はすべて使用できなくな ります。
- ・ SSDにキャッシュされる際、キャッシュされるデータは暗号化処理されないのでご注意くださ い。
- ・ 市販のTVキャプチャユニットやPC用TVチューナーを使ってTV録画を長時間実行する場合 は、キャッシュの解除とリセットをおこなうことをおすすめします。
- ・ 本機を譲渡、廃棄する場合など、ハードディスクのデータを消去する際は、消去の前にキャッ シュの解除とリセットをおこなってください。ハードディスクのデータを消去する際は同時に SSDのデータ消去もおこなってください。
- ・ 本機を修理に出す際は、キャッシュの解除とリセットをおこなうことをおすすめします。

## **再セットアップ時のご注意**

インテル® スマート・レスポンス・テクノロジーを搭載しているモデルでは、再セットアップする と自動的にキャッシュの解除とリセット、キャッシュの設定がおこなわれます。その際、SSDの 領域(パーティション)はすべて初期化され、使用できなくなります。 インテルⓇ スマート・レスポンス・テクノロジーでキャッシュの設定を変更し、SSDの一部をデー タ領域として使用している場合は、データ領域が削除されますのでご注意ください。

#### **キャッシュの状態を確認する**

キャッシュの状態は、次の手順で確認できます。

#### **●RAID BIOSで確認する場合**

- *1* パソコンの電源を入れ、「NEC」のロゴが表示されたら【F2】を押す BIOSセットアップユーティリティが起動します。 BIOSセットアップユーティリティが起動しない場合や「NEC」のロゴ画面が表示されない 場合は、いったん電源を切り、本体の電源を入れた直後にBIOSセットアップユーティリティ が起動するまで、【F2】を繰り返し押してください。
- *2* 「詳細」メニューの「RAID OpROM Message」を選んで【Enter】を押し、表示さ れた画面で「使用する」を選んで【Enter】を押す
- *3* 「終了」メニューの「変更を保存して再起動する」を選んで【Enter】を押し、表示さ れた画面で「はい」を選んで【Enter】を押す パソコンが再起動します。
- *4* 「NEC」のロゴが表示されたら【Ctrl】を押しながら【 I 】を押す 「Intel(R) Rapid Storage Technology - Option ROM - 」の画面が表示されます。 画面が表示されない場合は、いったん電源を切り、本体の電源を入れた直後に「Intel(R) Rapid Storage Technology - Option ROM - 」の画面が表示されるまで【Ctrl】を押しな がら【 I 】を繰り返し押してください。
- *5* 「DISK/VOLUME INFORMATION」の「RAID Volumes」の「Status」が 「Normal」になっていることを確認する

**「Status」が「Disabled」になっていた場合には、「Windowsが起動しないときは」(p.23)の手 順をおこなってください。**

> *6* 【Esc】を押し、表示された画面で【Y】を押す RAID BIOSが終了し、再起動します。

この後、もう一度手順1をおこなってBIOSセットアップユーティリティを起動し、「詳細」メ ニューから「RAID OpROM Message」を選んで「使用しない」設定に戻してください。変 更後、「終了」メニューの「変更を保存して再起動する」を選んでパソコンを再起動してくだ さい。

◆<del>ブチェック</del>! ご購入直後にキャッシュが設定されていなかった場合は、「キャッシュの設定」(p.21)をご覧 **になり、キャッシュを設定してください。 キャッシュの設定をおこなってもキャッシュが設定できない場合、SSDに問題がある可能 性が考えられます。ご購入元にお問い合わせください。**

#### **キャッシュの解除とリセット**

次のような場合は、あらかじめ「インテル® スマート・レスポンス・テクノロジー」の設定を変更 してキャッシュの解除とリセットをおこなってください。

- ・ WindowsフォルダやCドライブを復元する場合
- ・ 「スタートアップ修復」や「システムの復元」で復元する場合
- ・ RAIDドライバのアップデートやRAID BIOSの更新を含むBIOSのアップデートをおこなう場合
- ・ 本機を修理に出す場合
- ・ 本機を譲渡、廃棄などする場合
- **◆ブチェック**ク キャッシュを構成したままドライバやBIOSのアップデートをおこなうと、動作が不安定に **なる場合があります。必ずキャッシュの解除をおこなった後キャッシュを初期化してくだ さい。**

#### **●RAID BIOSでキャッシュの解除とリセットをおこなう場合**

RAID BIOSによるキャッシュの解除とリセットは、次の手順でおこないます。

- *1* パソコンの電源を入れ、「NEC」のロゴが表示されたら【F2】を押す BIOSセットアップユーティリティが起動します。 BIOSセットアップユーティリティが起動しない場合や「NEC」のロゴ画面が表示されない 場合は、いったん電源を切り、本体の電源を入れた直後にBIOSセットアップユーティリティ が起動するまで、【F2】を繰り返し押してください。
- *2* 「詳細」メニューの「RAID OpROM Message」を選んで【Enter】を押し、表示さ れた画面で「使用する」を選んで【Enter】を押す
- *3* 「終了」メニューの「変更を保存して再起動する」を選んで【Enter】を押し、表示さ れた画面で「はい」を選んで【Enter】を押す パソコンが再起動します。
- *4* 「NEC」のロゴが表示されたら【Ctrl】を押しながら【 I 】を押す 「Intel(R) Rapid Storage Technology - Option ROM - 」の画面が表示されます。 画面が表示されない場合は、いったん電源を切り、本体の電源を入れた直後に「Intel(R) Rapid Storage Technology - Option ROM - 」の画面が表示されるまで【Ctrl】を押しな がら【 I 】を繰り返し押してください。
- *5* 「MAIN MENU」で「5.Acceleration Options」を選んで【Enter】を押す 「ACCELERATION OPTIONS」画面が表示されます。
- *6* 【R】を押し、表示された画面で【Y】を押す キャッシュが解除されます。 「DISK/VOLUME INFORMATION」の「RAID Volumes」の「Status」が「Available」に なっていることを確認してください。
- *7* 「MAIN MENU」で「3.Reset Disks to Non-RAID」を選んで【Enter】を押す
- *8* 【スペース】を押してディスクを選択し、【Enter】を押してから【Y】を押す 「DISK/VOLUME INFORMATION」の「Physical Devices」でハードディスクとSSDの 「Type/Status(Vol ID)」が「Non-RAID Disk」になっていることを確認してください。
- *9* 「MAIN MENU」で「6.Exit」を選んで【Enter】を押し、表示された画面で【Y】を押 す

パソコンが再起動します。 これで、RAID BIOSでのキャッシュの解除、リセットは完了です。

この後、もう一度手順1をおこなってBIOSセットアップユーティリティを起動し、「詳細」メ ニューから「RAID OpROM Message」を選んで「使用しない」設定に戻してください。変 更後、「終了」メニューの「変更を保存して再起動する」を選んでパソコンを再起動してくだ さい。

再度インテルⓇ スマート・レスポンス・テクノロジーを有効にする場合は、「キャッシュの設 定」の手順をおこなってください。

#### **キャッシュの設定**

次の作業をおこなった後に、もう一度インテルⓇ スマート・レスポンス・テクノロジーを有効にす る場合は、キャッシュの設定をおこなってください。

- ・ 「おてがるバックアップ」で「パソコン全体」、「ハードディスク」、「パーティション」を復元した
- ・ WindowsフォルダやCドライブを復元した
- ・ 「スタートアップ修復」や「システムの復元」で復元した
- ・ RAIDドライバやBIOSのアップデートが完了した
- **●ブチェック!** ・「ユーザーアカウント制御」が表示された場合は「はい」をクリックしてください。
	- **・ ご購入時の状態では、「インテル**Ⓡ **ラピッド・ストレージ・テクノロジー」はインストール されていません。「インテル**Ⓡ **ラピッド・ストレージ・テクノロジー」がインストールされ ていない場合は、次の手順でインストールしてください。**
		- **① 「スタート」「すべてのプログラム」 - 「アクセサリ」 - 「ファイル名を指定して実行」をク - リック**
		- **② 表示された画面に「C:¥DRV¥IRST¥iata\_cd.exe」と入力し、「OK」をクリックする セットアップの画面が表示されるので、画面の指示にしたがってインストールを完了 してください。**
	- *1* 「スタート」「すべてのプログラム」 「Intel」 「インテルⓇ ラピッド・ストレージ・ テクノロジー」をクリック 「インテル® ラピッド・ストレージ・テクノロジー」が表示されます。
	- *2* 「ステータス(S)」をクリック
	- *3* 「高速(インテルⓇ スマート・レスポンス・テクノロジー)」の「高速の有効」をクリック

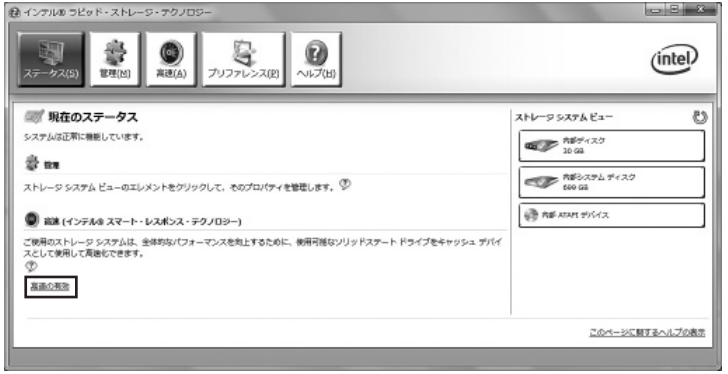

「高速の有効」が表示されます。

#### *4* 表示された内容を確認し、「OK」をクリック

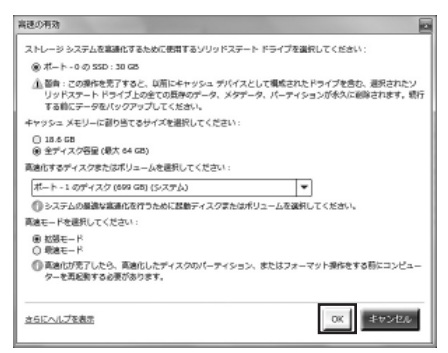

*5* 「ステータス」画面のストレージシステムビューがキャッシュ設定状態になること を確認する

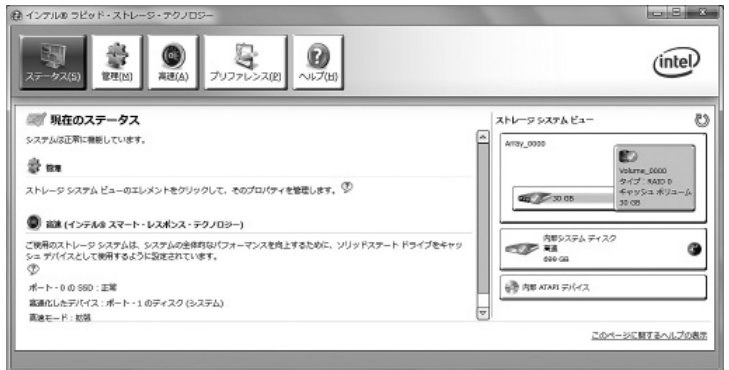

- **イチェック**. キャッシュの設定に時間がかかる場合があります。
	- *6* パソコンを再起動する

キャッシュが設定されます。

- *7* 「スタート」-「コントロールパネル」-「プログラムのアンインストール」をクリック
- *8* 「インテルⓇ ラピッド・ストレージ・テクノロジー」を選んで「アンインストール」 をクリック 表示された画面の指示にしたがってアンインストールを完了してください。

これで、設定は完了です。

#### **Windowsが起動しないときは**

インテル® スマート・レスポンス・テクノロジーを搭載しているモデルでは、『ユーザーズマニュ アル』の「トラブル予防・解決編」の「第3章 トラブル解決Q&A」に記載されているほかに、次の 原因も考えられます。

- ・ SSDが故障した場合
- ・ SSDが物理的に外れている

この場合は、次の手順でSSDが認識できているかを確認してください。

*1* パソコンの電源を入れる

起動中に「Intel(R) Rapid Storage Technology - Option ROM - 」の画面が表示される か確認してください。

*2* 「Intel(R) Rapid Storage Technology - Option ROM - 」の画面が表示され る場合は、パソコンを再起動し、「NEC」のロゴが表示されたら【Ctrl】を押しなが ら【 I 】を押す

「Intel(R) Rapid Storage Technology - Option ROM - 」の画面が表示されます。

- $\blacktriangledown$ チェック. · ここで、「ACCELERATED DISK/VOLUME」の画面が表示された場合は、手順5以降の操 **作をおこなってください。**
	- **・ 「Intel(R) Rapid Storage Technology Option ROM 」の画面が表示されない場合には次 の手順をおこなってパソコンを再起動してください。**
		- **① 起動直後のNECロゴ画面で【F2】を押してBIOSメニューを表示させる**
		- **② 「詳細」メニューの「RAID OpROM Message」で「使用する」を選択して、「終了」メ ニューの「変更を保存して再起動する」を選択する**
	- *3* 「Physical Devices」にSSDとHDDが表示されているかを確認する SSDが表示されている場合は、次の手順でキャッシュを解除し、Windowsが起動できるか 確認してください。

**「DISK/VOLUME INFORMATION」の「Physical Devices」にSSDが表示されない場合は、 SSDに問題がある可能性があります。**

- *4* 「MAIN MENU」で「5.Acceleration Options」を選んで【Enter】を押す 「ACCELERATION OPTIONS」画面が表示されます。
- *5* 【R】を押し、表示された画面で【Y】を押す キャッシュが解除されます。
- *6* 「MAIN MENU」で「3.Reset Disks to Non-RAID」を選んで【Enter】を押す
- *7* 【スペース】を押してディスクを選択し、【Enter】を押してから【Y】を押す 「DISK/VOLUME INFORMATION」の「Physical Devices」の「Type/Status(Vol ID)」 が「Non-RAID Disk」になっていることを確認してください。
- *8* 「MAIN MENU」で「6.Exit」を選んで【Enter】を押し、表示された画面で【Y】を押 す

パソコンが再起動します。 再起動後、Windowsが起動したら、インテルⓇ スマート・レスポンス・テクノロジーの設定 ができるか確認してください。

# **SSDについて(タイプM)**

タイプMでSSD(Solid State Drive)を搭載しているモデルでは、ハードディスクのほかにSSD を搭載しています。SSDはハードディスクに比べ、次のような特長を備えています。

- ・ データの読み書き処理が速い
- ・ 消費電力が低い
- ・ 外部からの衝撃耐性が高い

その反面、書き込み耐性が低いため、データベースのように頻繁に読み書きをおこなう作業には 向いていません。

#### **SSD使用上のご注意**

SSDを搭載しているモデルでは、次の点にご注意ください。

- ・ SSDの寿命を縮めるため、SSDのドライブ(Cドライブ)のデフラグはおこなわないでください。
- ・ 画面上では「ハードディスク」と表示されます。

#### **SSD上のデータ消去に関するご注意**

SSDを搭載しているモデルでは、お客様が廃棄・譲渡などをおこなう際、SSD上の重要なデータの 流出トラブルを回避するために、記録された全データをお客様の責任において完全に消去するこ とが非常に重要です。データを消去するためには、専用ソフトウェアまたはサービス(ともに有償) を利用するか、金槌により物理的に破壊して、読めなくすることを推奨します。

「データやファイルの消去」、「パソコンの再セットアップ」などの操作をおこなうと、記録された データの管理情報が変更されるためにWindowsでデータを探すことはできなくなりますが、SSD に記録された内容が完全に消えるわけではありません。

このため、データ回復用の特殊なソフトウェアを利用すると、SSDから消去されたはずのデータ を読み取ることが可能な場合があり、悪意のある人によって予期しない用途に利用されるおそれ があります。

●<del>ブチェック.</del> • 再セットアップディスクによるハードディスクのデータ消去は、SSDも対応しています。

- **・ SSD上のソフトウェア(OS、アプリケーションソフトなど)を削除することなく譲渡する と、ソフトウェアライセンス使用許諾契約に抵触する場合があります。十分な確認をおこ なってください。**
- **・ ご購入時の状態で1台目の消去を選択するとSSD、2台目の消去を選択するとHDDが消去 されます。**
- **・ データ消去は、データの復元が完全にできなくなることを保証するものではありません。**

#### **「おてがるバックアップ」でハードディスクをバックアップ/復元する際のご注意**

「おてがるバックアップ」の「こだわりバックアップ」「ディスク、またはパーティション」でバック - アップするとき、SSDを搭載したモデルでは、環境によってSSDが「ハードディスク1」、ハード ディスクが「ハードディスク0」となる場合があります。SSDを搭載したモデルでバックアップす るときは、バックアップ対象にWindowsを含んでいるかを確認してください。

バックアップしたデータを復元するとき、Windowsを含むデータの場合は、再セットアップディ スクが必要になります。

#### **再セットアップ時のご注意**

再セットアップについて、マニュアル『ユーザーズマニュアル』の記載と異なる部分があります。 マニュアルとあわせてこのページをご覧になり、再セットアップをおこなってください。

 $\left[\times\right]$   $\pm$ 

再セットアップについて → 『ユーザーズマニュアル』の「第3章 再セットアップ」

再セットアップディスクの作成方法 → 『ユーザーズマニュアル』第3章の「再セットアップディスクを作成する」

#### **● 再セットアップする(Cドライブのみ)場合**

ハードディスクに格納されている再セットアップ領域データ(NEC Recovery System)をCド ライブ(SSD)に書き込んで再セットアップします。SSDおよびハードディスクの領域は変更し ません。

ハイブリッドハードディスクが搭載されたモデルでは、SSDおよびハードディスクの領域は次の ようになっています。

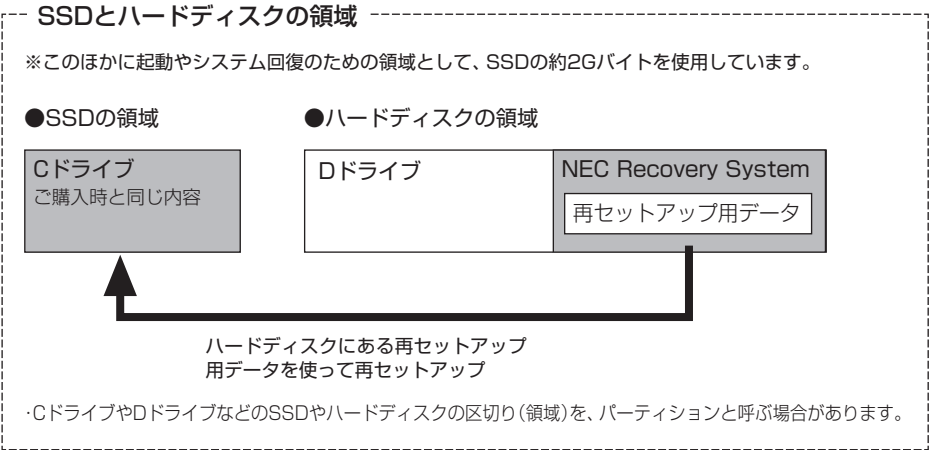

#### **●再セットアップディスクを作成して再セットアップする場合(例)**

事前に作成した再セットアップディスクを使って再セットアップをします。 各再セットアップの内容は、ハードディスクに格納されている再セットアップ領域データ(NEC Recovery System)を使った場合と同様です。

#### ●ご購入時の状態

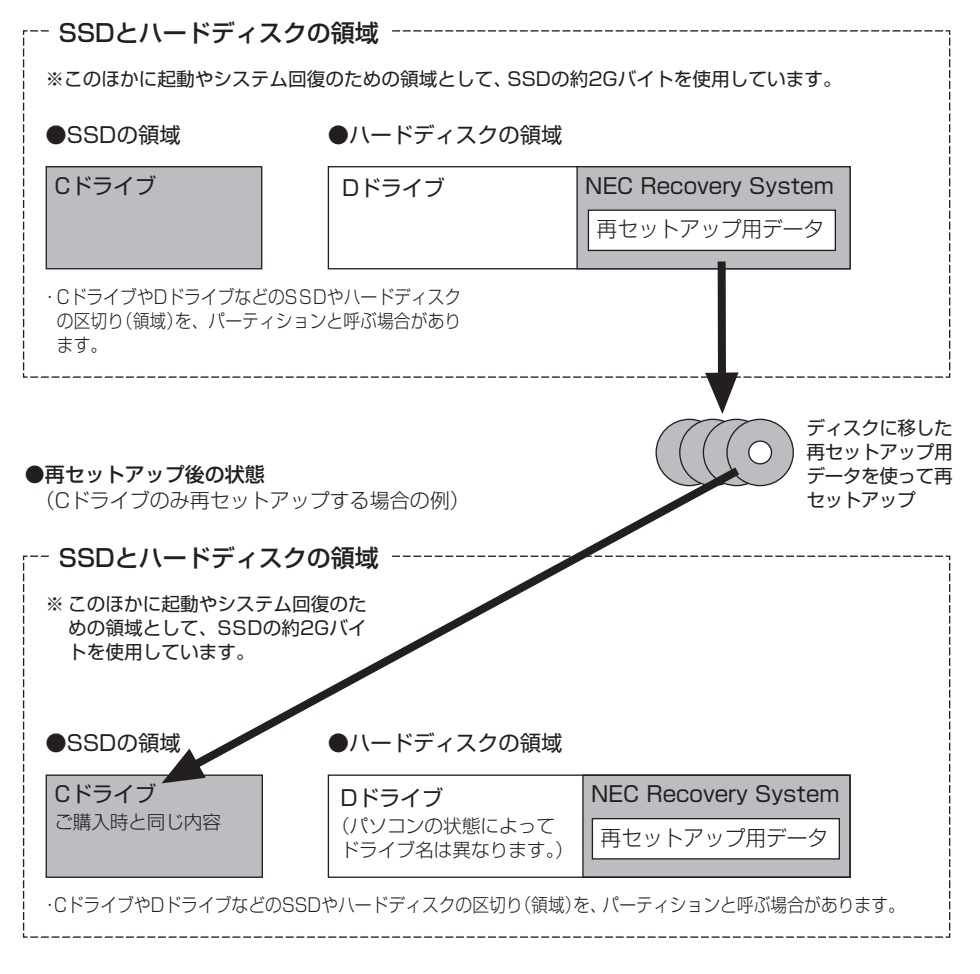

#### **●再セットアップ領域を削除する**

再セットアップディスクを使って再セットアップをするときに、「再セットアップ領域を削除 する」を選ぶと、ハードディスクに格納されている再セットアップ領域データ(NEC Recovery System)を削除できます。この操作をおこなうと、ハードディスクの領域を最大にすることがで きます。

- **◆チェック./** · この操作をおこなうと、ハードディスク(ご購入時の状態では 「Dドライブ」)のデータが失 **われます。**
	- **・ この操作をおこなうと、ご購入時にNEC Recovery Systemに入っていた再セットアップ 用データが失われます。作成した再セットアップディスクを紛失・破損しないように、大 切に保管してください。**
	- **・ この操作をする前に、Cドライブまたは、DVD-RやCD-R、外付けハードディスクなどに、 大切なデータのバックアップを取ってください。**
	- **・ この操作では、SSD(ご購入時の状態では「Cドライブ」)は変更されません。**
	- **・ SSDとハードディスクのすべてを1ドライブにする構成にはできません。**

#### ●ご購入時の状態

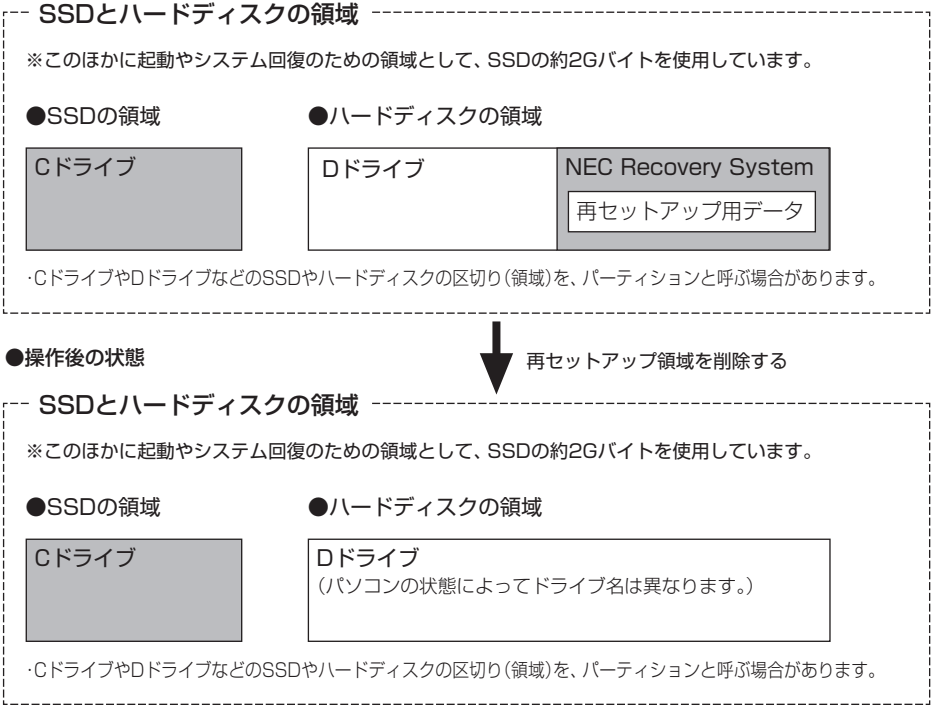

# **ご使用時の注意**

### **OSの違いについて**

Windows® 7 Professional、Windows® 7 Home Premiumでは、機能に違いがあります。詳 しくは、Microsoftのホームページでご確認ください。

#### **マニュアルの画面について**

画面の表示は、選択したOSによって異なります。添付のマニュアルとは、表示が異なる場合があ ります。

### **マウスについて(タイプM)**

タイプMでワイヤレスマウスを選択した場合、ワイヤレスマウスを使う際は、マウス受信用ユニッ トをパソコン本体のUSBコネクタに取り付けてください。なお、マウス受信用ユニットは、USB 2.0対応コネクタ( 会)に取り付けて使用されることをおすすめします。

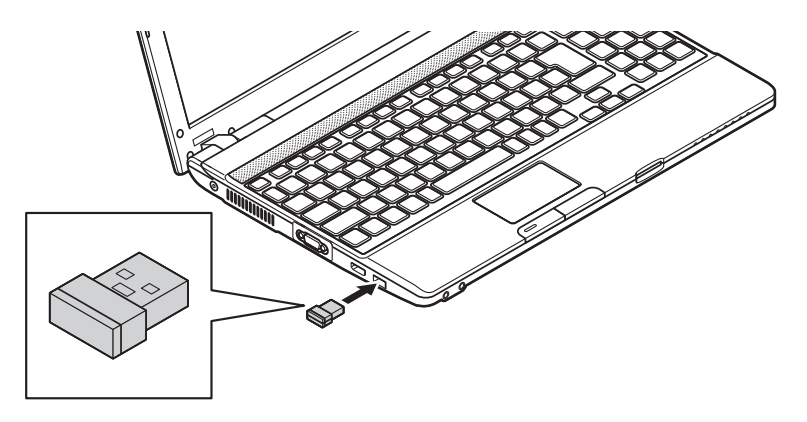

マウスの接続方法について詳しくは、添付の『ユーザーズマニュアル』の付録「マウスについて」を ご覧ください。

# **アフターケアについて**

保守サービスやお問い合わせについての情報です。

## **保守サービスについて**

保守サービスについては、NECサポート窓口(121コンタクトセンター)へお問い合わせくださ い。詳しくは、添付の『ユーザーズマニュアル』の「トラブル予防・解決編」(タイプL、タイプS)ま たは『セットアップマニュアル』(タイプM)をご覧ください。

このパソコンに添付されているアプリケーションに関するお問い合わせは、「ソフトのサポート 窓口一覧」(※「ソフト&サポートナビゲーター」▶検索番号 92145010 で検索)をご覧になり、 各社へお問い合わせください。

また、このパソコンと別にご購入になった周辺機器やメモリ、アプリケーションに関するお問い 合わせは、その製品の取扱説明書などに記載の問い合わせ先にご相談ください。

#### **LaVie Gシリーズに関するお問い合わせ**

LaVie Gシリーズのご購入などに関するお問い合わせは、下記コールセンターまでお問い合わせ ください。

#### **● NEC Direct(NECダイレクト)コールセンター**

電話(フリーコール):0120-944-500

※音声ガイダンスにしたがって操作してください(フリーコールのみ)。

※フリーコールをご利用いただけないお客様は下記電話番号へおかけください。

Tel:03-6670-6670(東京)(通話料お客様負担)

受付時間: 9:00 ~ 18:00 (ゴールデンウィーク・年末年始、およびNEC Direct指定休日を除く)

LaVie Gシリーズの修理のご相談などについては、下記NECサポート窓口(121コンタクトセン ター)までお問い合わせください。

#### **● NECサポート窓口(121(ワントゥワン)コンタクトセンター)**

電話(フリーコール):0120-977-121

※電話番号をよくお確かめになり、おかけください。

※携帯電話やPHS、もしくはIP電話など、フリーコールをご利用いただけない お客様は下記電話番号へおかけください。

Tel:03-6670-6000(東京)(通話料お客様負担)

※システムメンテナンスのため、サービスを休止させていただく場合があります。 NECサポート窓口(121コンタクトセンター)の詳しい情報は添付の『ユーザーズマニュア ル』の「トラブル予防・解決編」(タイプL、タイプS)または『セットアップマニュアル』(タイ プM)をご覧ください。また、最新の情報については、(http://121ware.com/121cc/) をご覧ください。

#### **このパソコンを売却するには**

パソコンを他人に売却、処分するときの注意事項については、添付のマニュアル『ユーザーズマ ニュアル』付録の「パソコンの売却、処分、改造について」をご覧ください。

**仕様一覧**

#### 시티

仕様一覧について→ 「ソフト&サポートナビゲーター」▶検索番号 93230010 で検索

# **本体仕様一覧**

#### **●タイプL**

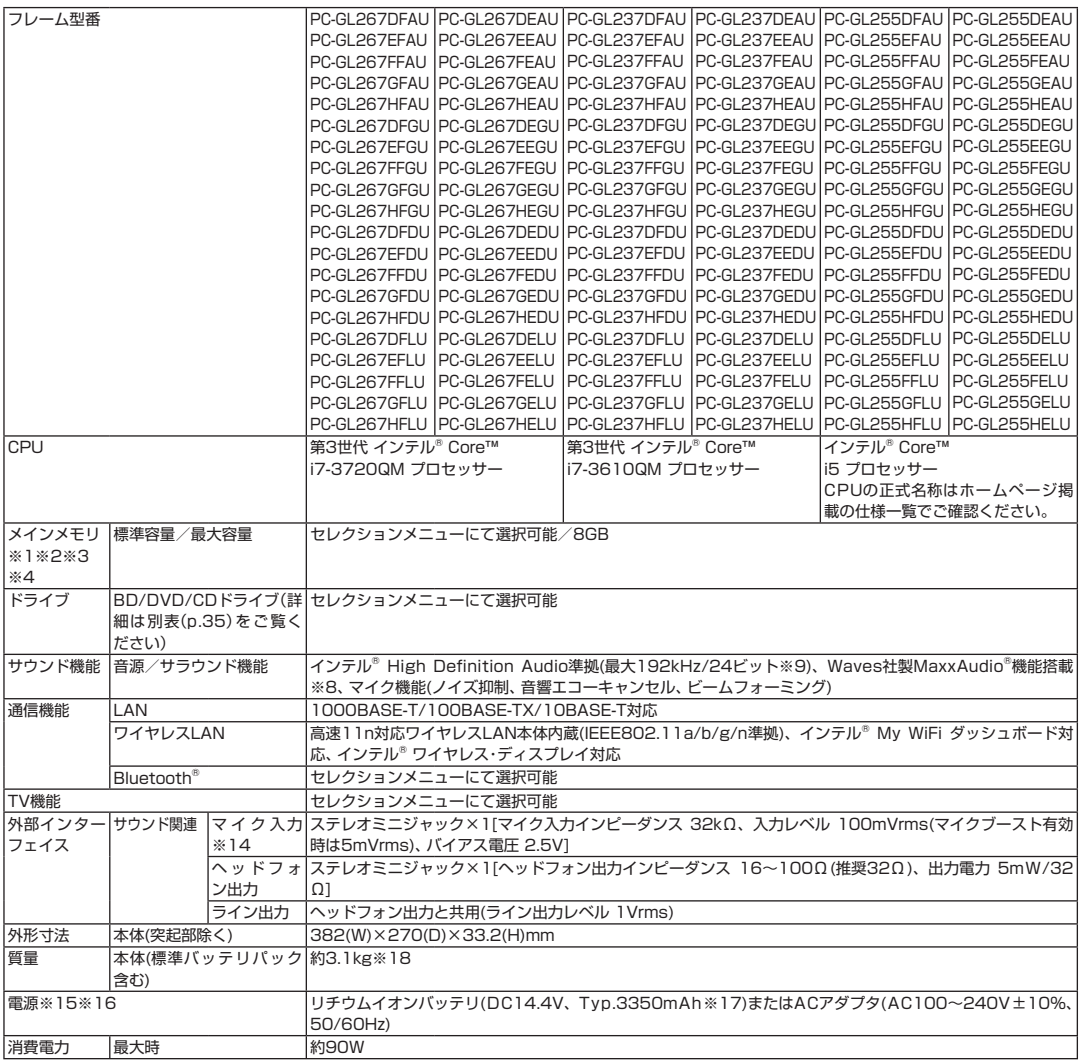

■セレクションメニュー (以下の項目から1つ選択することで、仕様が異なります)

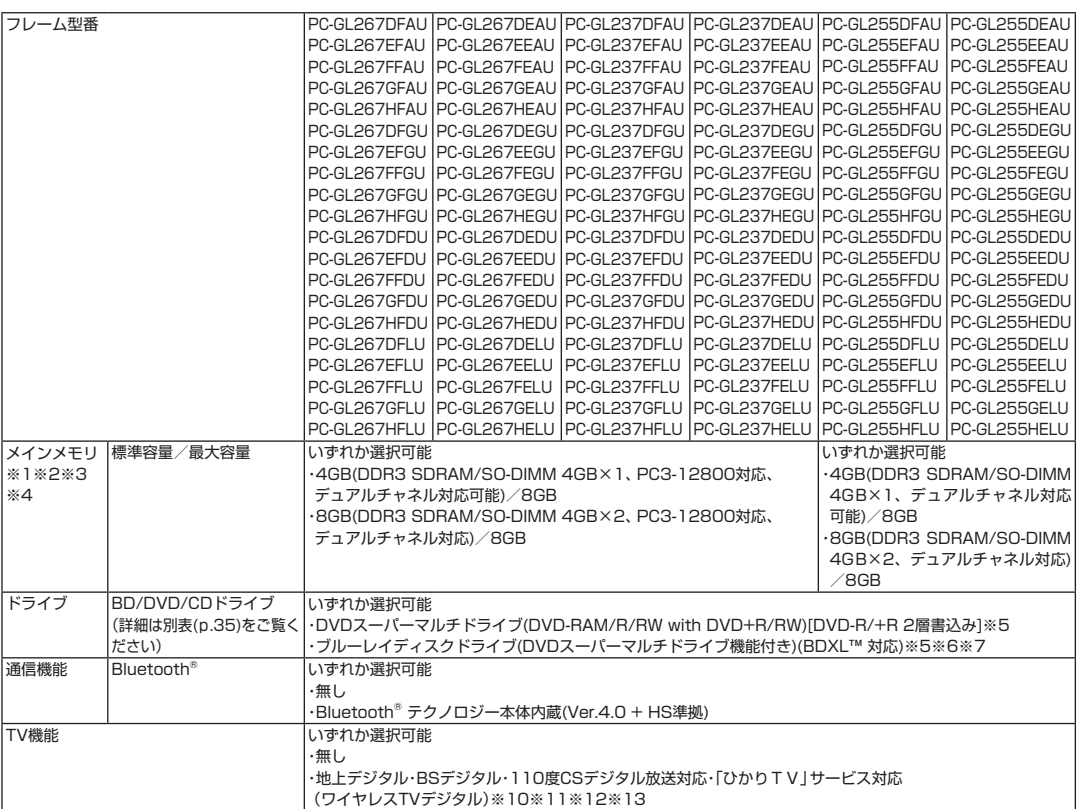

上記の内容は本体のハードウェアの仕様であり、オペレーティングシステム、アプリケーションによっては、上記のハードウェアの機能をサポートし ていない場合があります。

- ※ 1 : 増設メモリは、PC-AC-ME054C(4GB、PC3-12800)を推奨します。
- ※ 2 : 他メーカ製の増設メモリの装着は、動作を保証するものではありません。他メーカ製品との接続は各メーカにご確認の上、お客様の責任に おいて行ってくださるようお願いいたします。
- ※ 3 : グラフィックスメモリは、メインメモリを使用します。
- ※ 4 : 実際にOSが使用可能な領域は一部制限されます。
- ※ 5 : BD/DVDドライブの省電力機能のため、イジェクトボタンを押してから、ディスクが排出されるまで、数秒ほど時間がかかります。
- ※ 6 : ブルーレイディスクの再生はソフトウェアを用いているため、ディスクによっては操作および機能に制限があったり、CPU負荷などのハー ドウェア資源の関係で音がとぎれたり映像がコマ落ちする場合があります。
- ※ 7 : ブルーレイディスクの再生時は、必ずACアダプタをご使用ください。省電力機能が働くと、スムーズな再生ができない場合があります。
- ※ 8 : Waves社製MaxxAudio®は内蔵スピーカ専用の機能です。ヘッドフォン/オーディオ出力端子、HDMI出力、USBオーディオなどを使用し た外部機器では動作しません。
- ※ 9 : 量子化ビットやサンプリングレートは、OSや使用するアプリケーションなどのソフトウェアによって異なります。
- ※ 10 : 出荷時の解像度/色数以外ではTV機能を利用できません。クローンモードによる画面出力には対応していません。
- ※ 11 : 「ひかりTV」サービスの録画および予約視聴はできません。地上デジタル放送IP再送信サービスは利用できません。 回線終端装置(ONU)やルータに有線(ケーブル)で接続したワイヤレスTVデジタルとパソコンをワイヤレスLANで接続して「ひかりTV」を 視聴できます。ルータをお使いの場合はIPv6対応のルータが必要です。
- ※ 12 : 購入本体のみで、ご利用できます。
- ※ 13 : TV機能をご利用になる場合は、ワイヤレスTVデジタルとの接続が必要になります。
- ※ 14 : パソコン用マイクとして市販されているコンデンサマイクやヘッドセットを推奨します。
- ※ 15 : パソコン本体のバッテリなど各種電池は消耗品です。
- ※ 16 : 標準添付されている電源コードはAC100V用(日本仕様)です。
- ※ 17 : 公称容量(実使用上でのバッテリパックの容量)を示します。
- ※ 18 : Windows® 7 Home Premium Service Pack 1(SP1) 64ビット 正規版、メモリ4GB(4GB×1)、DVDスーパーマルチドライブ、ハー ドディスク約750GB(5400回転/分)、高速11n対応ワイヤレスLAN(IEEE802.11a/b/g/n準拠)、Bluetooth®無し、TV無しの構成にて 測定。

#### **●タイプS**

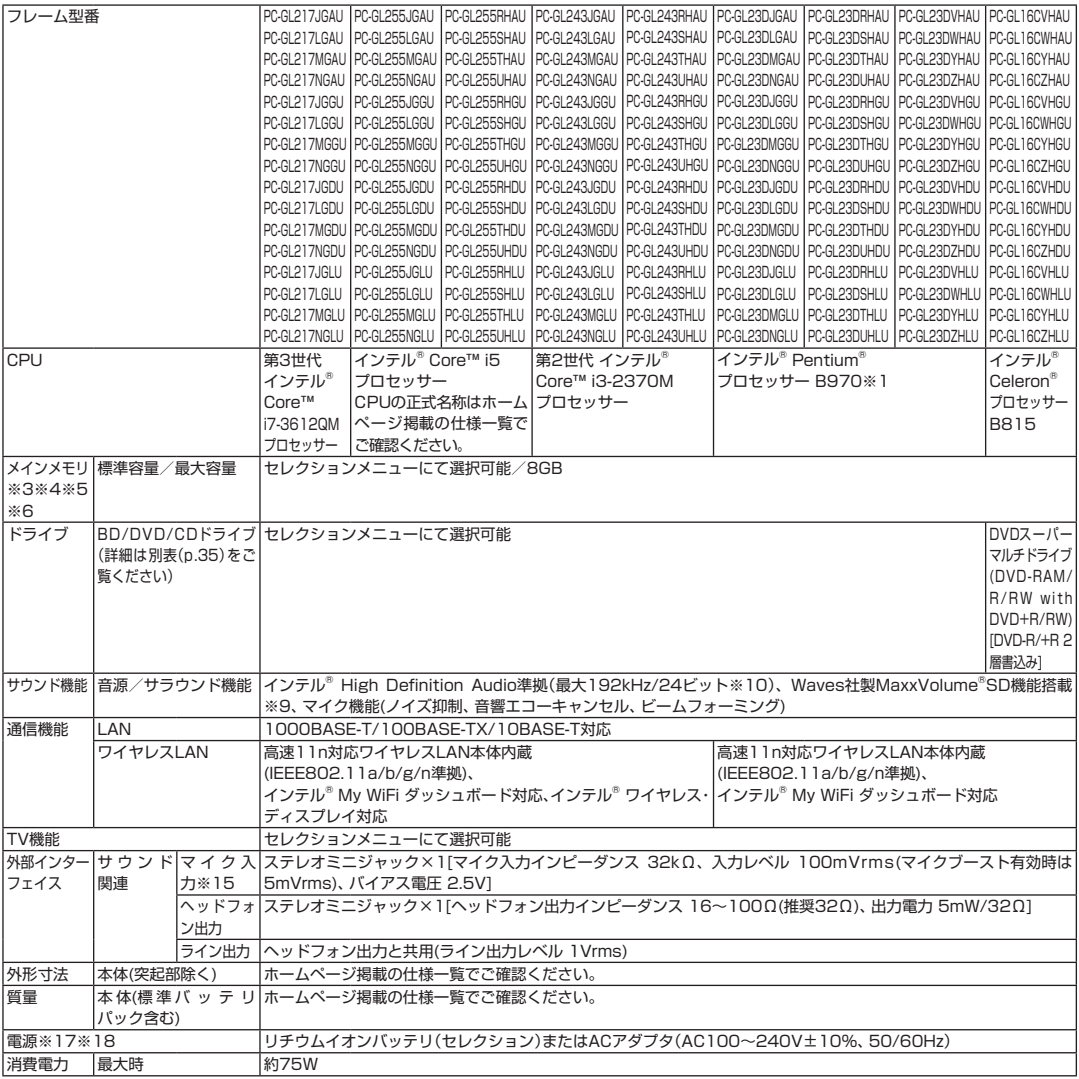

#### ■セレクションメニュー (以下の項目から1つ選択することで、仕様が異なります)

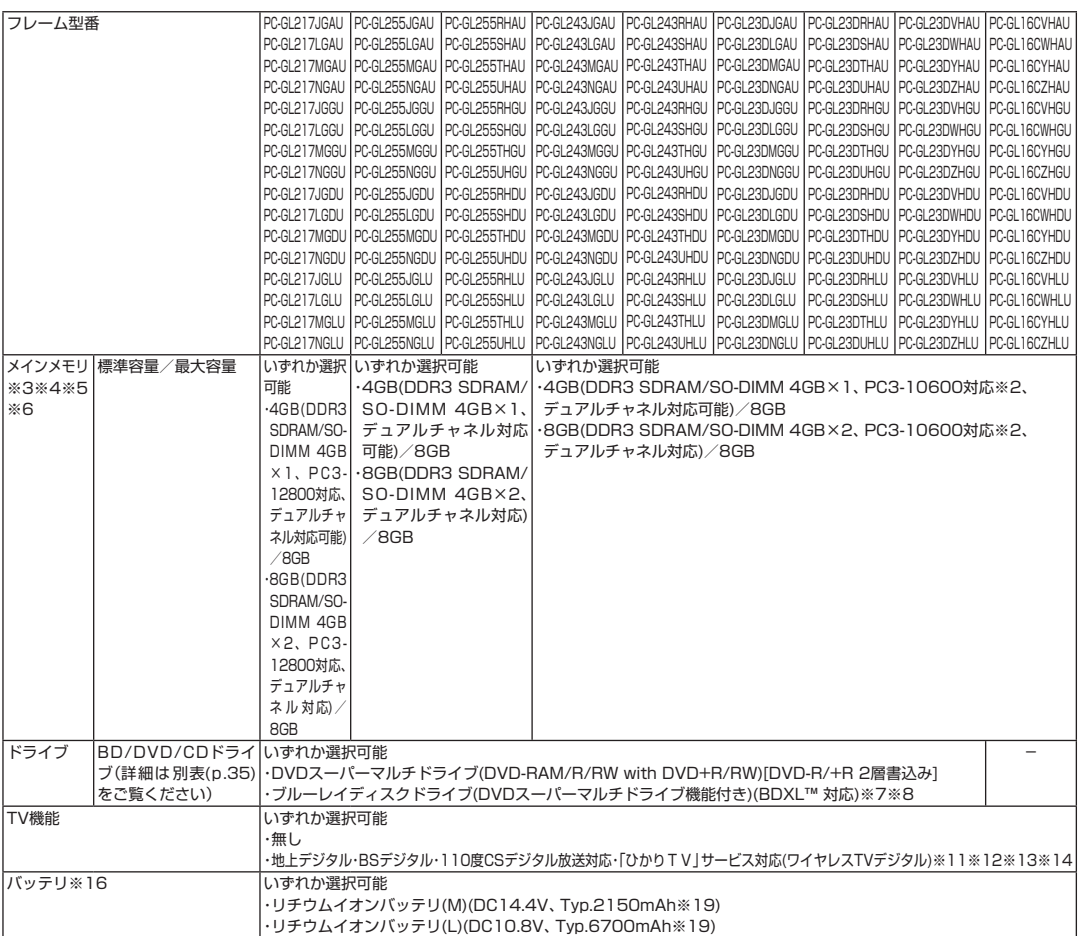

上記の内容は本体のハードウェアの仕様であり、オペレーティングシステム、アプリケーションによっては、上記のハードウェアの機能をサポートし ていない場合があります。

- ※ 1 : インテル® バーチャライゼーション・テクノロジーには対応していません。
- ※ 2 : 本体に搭載しているメモリがPC3-12800(1600MHz)の場合も、本体のメモリバスの仕様上PC3-10600(1333MHz)で動作します。
- ※ 3 : 増設メモリは、PC-AC-ME054C(4GB、PC3-12800)を推奨します。
- ※ 4 : 他メーカ製の増設メモリの装着は、動作を保証するものではありません。他メーカ製品との接続は各メーカにご確認の上、お客様の責任にお いて行ってくださるようお願いいたします。
- ※ 5 : グラフィックスメモリは、メインメモリを使用します。
- ※ 6 : 実際にOSが使用可能な領域は一部制限されます。
- ※ 7 : ブルーレイディスクの再生はソフトウェアを用いているため、ディスクによっては操作および機能に制限があったり、CPU負荷などのハー ドウェア資源の関係で音がとぎれたり映像がコマ落ちする場合があります。
- ※ 8 : ブルーレイディスクの再生時は、必ずACアダプタをご使用ください。省電力機能が働くと、スムーズな再生ができない場合があります。
- ※ 9: Waves社製MaxxVolume®SDは内蔵スピーカ専用の機能です。ヘッドフォン/オーディオ出力端子、HDMI出力、USBオーディオなどを 使用した外部機器では動作しません。
- ※ 10 : 量子化ビットやサンプリングレートは、OSや使用するアプリケーションなどのソフトウェアによって異なります。
- ※ 11 : 出荷時の解像度/色数以外ではTV機能を利用できません。クローンモードによる画面出力には対応していません。
- ※ 12 : 「ひかりTV」サービスの録画および予約視聴はできません。地上デジタル放送IP再送信サービスは利用できません。 回線終端装置(ONU)やルータに有線(ケーブル)で接続したワイヤレスTVデジタルとパソコンをワイヤレスLANで接続して「ひかりTV」を 視聴できます。ルータをお使いの場合はIPv6対応のルータが必要です。
- ※ 13 : 購入本体のみで、ご利用できます。
- ※ 14 : TV機能をご利用になる場合は、ワイヤレスTVデジタルとの接続が必要になります。
- ※ 15 : パソコン用マイクとして市販されているコンデンサマイクやヘッドセットを推奨します。
- ※ 16 : バッテリ駆動時間は、ご利用状況によって記載時間と異なる場合があります。
- ※ 17 : パソコン本体のバッテリなど各種電池は消耗品です。
- ※ 18 : 標準添付されている電源コードはAC100V用(日本仕様)です。
- ※ 19 : 公称容量(実使用上でのバッテリパックの容量)を示します。

#### **●タイプM**

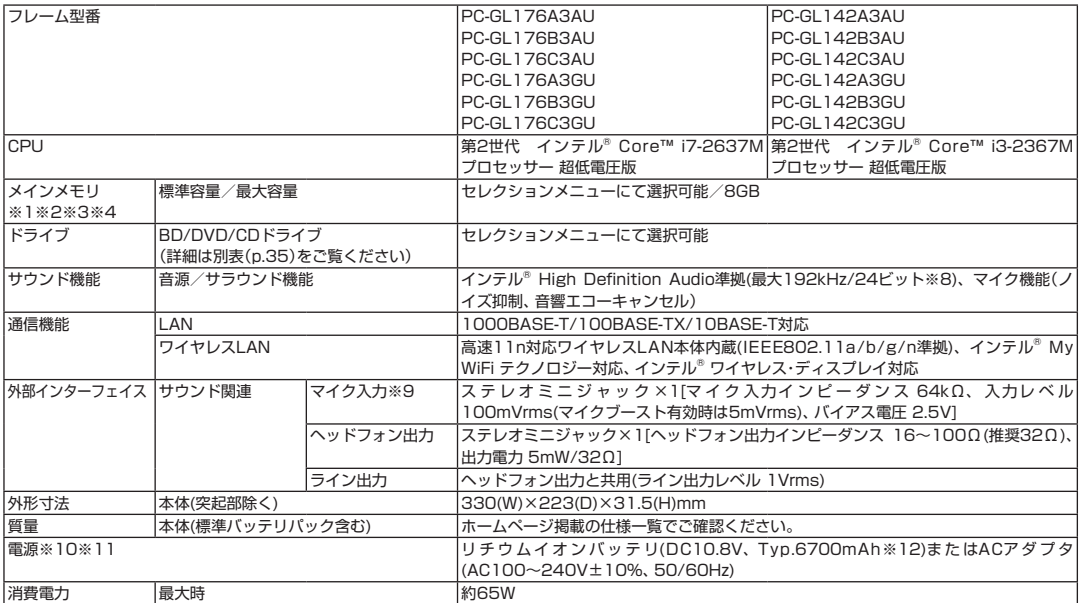

#### ■セレクションメニュー (以下の項目から1つ選択することで、仕様が異なります)

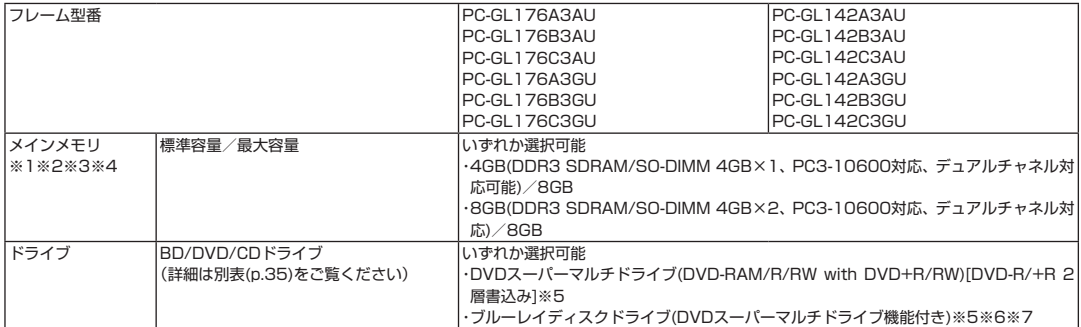

上記の内容は本体のハードウェアの仕様であり、オペレーティングシステム、アプリケーションによっては、上記のハードウェアの機能をサポートし ていない場合があります。

- ※ 1 : 増設メモリは、PC-AC-ME052C(4GB、PC3-10600)を推奨します。
- ※ 2 : 他メーカ製の増設メモリの装着は、動作を保証するものではありません。他メーカ製品との接続は各メーカにご確認の上、お客様の責任にお いて行ってくださるようお願いいたします。
- ※ 3 : グラフィックスメモリは、メインメモリを使用します。
- ※ 4 : 実際にOSが使用可能な領域は一部制限されます。
- ※ 5 : BD/DVD/CDドライブ使用中に、装置を大きく傾けたり、振ったりしないで下さい。BD、DVDやCDなどのディスクにキズが付く場合があ ります。
- ※ 6 : ブルーレイディスクの再生はソフトウェアを用いているため、ディスクによっては操作および機能に制限があったり、CPU負荷などのハー ドウェア資源の関係で音がとぎれたり映像がコマ落ちする場合があります。
- ※ 7 : ブルーレイディスクの再生時は、必ずACアダプタをご使用ください。省電力機能が働くと、スムーズな再生ができない場合があります。
- ※ 8 : 量子化ビットやサンプリングレートは、OSや使用するアプリケーションなどのソフトウェアによって異なります。
- ※ 9 : パソコン用マイクとして市販されているコンデンサマイクやヘッドセットを推奨します。
- ※ 10 : パソコン本体のバッテリなど各種電池は消耗品です。
- ※ 11 : 標準添付されている電源コードはAC100V用(日本仕様)です。
- ※ 12 : 公称容量(実使用上でのバッテリパックの容量)を示します。

### **BD/DVD/CDドライブ仕様一覧**

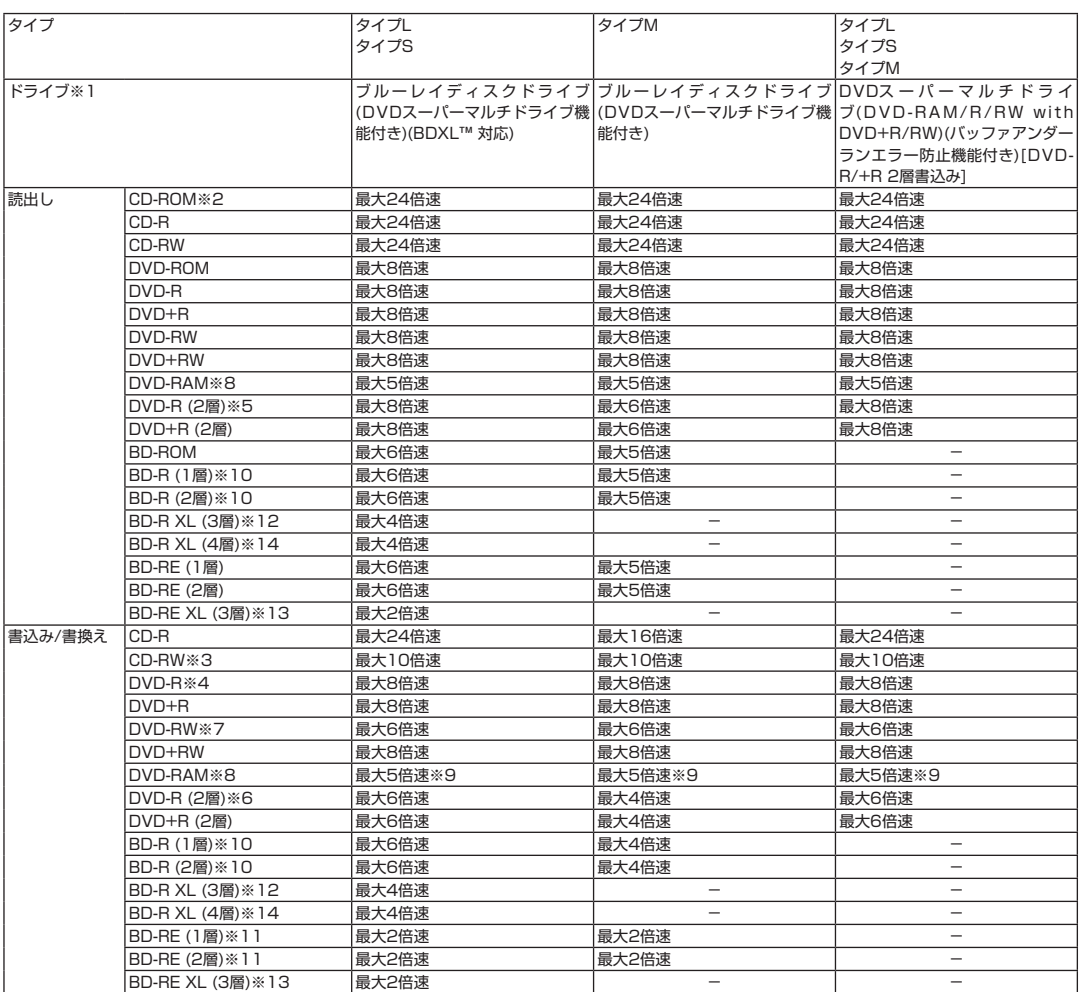

※ 1 : 使用するディスクによっては、一部の書込み/読出し速度に対応していない場合があります。

- ※ 2 : Super Audio CDは、ハイブリッドのCD Layerのみ読出し可能です。
- ※ 3 : Ultra Speed CD-RWディスクはご使用になれません。
- ※ 4 : DVD-Rは、DVD-R for General Ver.2.0/2.1に準拠したディスクの書込みに対応しています。
- ※ 5 : 追記モードで記録されたDVD-R(2層)ディスクの読出しはサポートしておりません。
- ※ 6 : DVD-R(2層)書込みは、DVD-R for DL Ver.3.0に準拠したディスクの書込みに対応しています。ただし、追記は未対応です。
- ※ 7 : DVD-RWは、DVD-RW Ver.1.1/1.2に準拠したディスクの書換えに対応しています。
- ※ 8 : DVD-RAM Ver.2.0/2.1/2.2 (片面4.7GB)に準拠したディスクに対応しています。また、カートリッジ式のディスクは使用できませんの で、カートリッジなし、あるいはディスク取り出し可能なカートリッジ式でディスクを取り出してご利用ください。DVD-RAM Ver.1 (片面 2.6GB)の読出し/書換えはサポートしておりません。
- ※ 9 : DVD-RAM12倍速ディスクの書込みはサポートしておりません。
- ※ 10 : BD-R Ver.1.1/1.2/1.3(LTH Type含む)に準拠したディスクに対応しています。
- ※ 11 : BD-RE Ver.2.1に準拠したディスクの書込みに対応しています。カートリッジタイプのブルーレイディスクには対応しておりません。
- ※ 12 : BD-R Ver.2.0に準拠したディスクに対応しています。
- ※ 13 : BD-RE Ver.3.0に準拠したディスクに対応しています。
- ※ 14 : BD-R XL(4層)の対応に関しては、ホームページ (http://121ware.com/e-manual/m/nx/vg/201205/pdf/bd4/v1/mst/BDXL.html) をご確認ください。

# LaVie **LaVie Gシリーズを ご購入いただいたお客様へ**

**初版 2012年4月 NEC** 853-811064-195-A Printed in Japan

NECパーソナルコンピュータ株式会社 〒141-0032 東京都品川区大崎一丁目11-1(ゲートシティ大崎ウエストタワー) このマニュアルは、再生紙を使用しています。